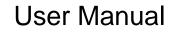

020-001699-01

# **Projector Image Tool**

Ver. 3.20

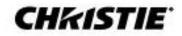

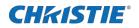

# Content

| 1 Introduction                          |
|-----------------------------------------|
| 1.1 Outline                             |
| 1.2 System                              |
| 2 Installation                          |
| 2.1 System Requirements                 |
| 2.2 Projector Image Tool Installation7  |
| 3 Operating Instructions                |
| 3.1 Create login accounts               |
| 3.1.1 How to launch                     |
| 3.1.2 How to exit                       |
| 3.1.3 Main Window                       |
| 3.1.4 Creating new user account11       |
| 3.1.5 Edit user account                 |
| 3.1.6 Delete user account               |
| 3.1.7 Save user account                 |
| 3.2 Start Application                   |
| 3.3 Quit Application                    |
| 3.4 Main Screen14                       |
| 3.5 Open the Image File16               |
| 3.6 Crop the Image17                    |
| 3.7 Add Text                            |
| 3.8 Optimize & Create PJ1 or JPG File18 |
| 3.9 Save File                           |
| 3.10 Undo                               |
| 3.11 Sending MyImage file               |
| 3.12 About this Application             |
| 4 Limitations                           |

## **CHkiSTIE**°

- Microsoft and Windows is the registered trademark of Microsoft Corporation in the US and other countries.
- Pentium is the registered trademark of Intel Corporation in the US and other countries.
- All other trademarks are the property of their respected owners.

#### Warning

- This software is free. The manufacturer has no responsibility for any errors that may occur while using this software.
- This software, or any product used with this software may not be used for any act which obstructs the Maintenance of the International Peace and Safety.

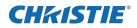

# **1** Introduction

## **1.1 Outline**

Projector Image Tool (PJImg) provides the ability to create a proprietary formatted MyImage file from any standard image file or typing the text. The PJImg will help to create MyImage file and send the file over the network for testing or verification purpose.

PJImg provides the ability to:

- X Create MyImage file from any standard image file (jpeg, bitmap, gif and etc)
- X Create Text message on plain background or add on the image
- **X** Send the MyImage file to a projector

After verification of MyImage file, you can deploy the MyImage file(s) using Projector Management Tool (PJMan).

#### [Note]

In order to send the MyImage to the projector, the computer needs to connect the network and be able to communicate with the projector. Please see 'User's Manual-Network Functions' for the details.

Please see 'User's Manual-Operating Guide' and 'User's Manual-Network Functions' about MyImage functionality.

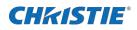

## 1.2 System

The following diagram shows a typical network diagram for the Projector Image Tool.

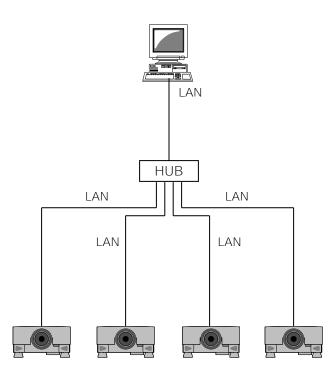

Projectors

> Use a UTP cable category 5 or higher for a Local Area Network cable.

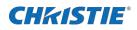

# **2** Installation

## 2.1 System Requirements

The following are the minimum system requirements of hardware and software to use the Projector Image Tool.

(1) Operating System

Windows 7

Windows 8

Windows 8.1

Windows 10

#### (2) CPU

Pentium3 500MHz or higher

(3) Memory

128MB or higher

(4) Hard Disc

Minimum 20MB free space for installation.

(5) Local Area Network port (RJ-45)

### **CH**kiSTIE<sup>®</sup>

### 2.2 Projector Image Tool Installation

The installation process of Projector Image Tool is shown below. Please follow each step.

- (1) Double click the file "InstForPJImg\_v3.20.exe".
- (2) Select the language (English, Japanese or Chinese [Simplified]) during the installation process. And then click [OK].
- (3) Click [Next]

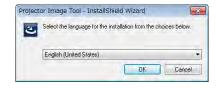

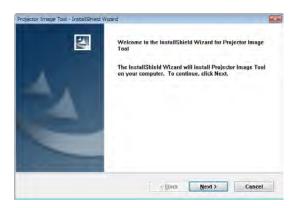

(4) Read "License Agreement" and select "I accept the terms of the license agreement" and click [Next] if you agree the license agreement. Otherwise, click [Cancel] and stop the installation.

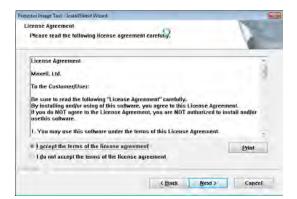

(5) Confirm the program folder, and then click [Next].

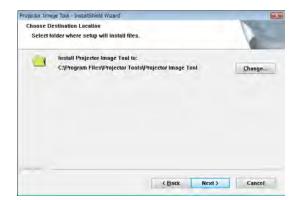

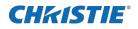

(6) Confirm the install folder and program folder again, and then click [Next].

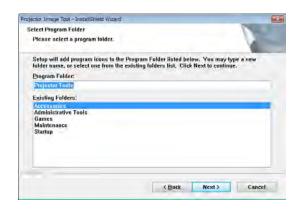

| tart Copying Files                                                                                                    | 100                                              |
|----------------------------------------------------------------------------------------------------|--------------------------------------------------|
| Review settings before copying files.                                                                                                    |                                                  |
|                                                                                                    |                                                  |
| Setup has enough information to start copying the program files. If<br>change any settings, click Back. If you are satisfied with the settin<br>copying files. | you want to review or<br>gs, click Next to begin |
| Current Settings:                                                                                                    |                                                  |
| Desitination Folder<br>C:\Program Files\Projector Tools\Projector Image Tool                                                                                   |                                                  |
| Program Folder<br>Projector Tools                                                                                                    |                                                  |
|                                                                                                    | _                                                |
|                                                                                                    |                                                  |
| Lana La                                                                                                    |                                                  |
| C Back N                                                                                                    | iext > Cancel                                    |

| ctor Image Tool – InstallShield Wizard                            | -      |
|-------------------------------------------------------------------|--------|
| clup Status                                                       |        |
| The InstallShield Wizard is installing Projector Image Tool       | -      |
| Installing                                                        |        |
| C.\Program Files\Projector Tools\Projector Image Tool\msvcm88.dll |        |
|                                                                   |        |
|                                                                   |        |
|                                                                   |        |
|                                                                   |        |
| -                                                                 |        |
|                                                                   | Cancel |

(7) Click [Finish] to complete the Projector Image Tool setup wizard.

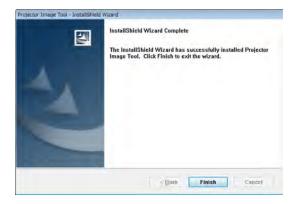

# **3 Operating Instructions**

### **3.1 Create login accounts**

The Projector Image Tool requires a login name and password to launch the software. The Projector User Administration Tool helps you to create new user accounts.

#### 3.1.1 How to launch

Double Click **"PJUsrEdit.exe" that is located on same folder** that you installed Projector Image Tool.

It automatically launches the Projector User Administration Tool, if no user accounts are created yet. Also Projector Image Tool has a short cut [File]  $\rightarrow$  [User Configuration] to launch Projector User Administration Tool.

| Projector User Administration Tool 📃 📼 🛋 |               |              |
|------------------------------------------|---------------|--------------|
| File Edit                                |               |              |
| User Name                                | Description   | Man Ctrl Img |
| Admin<br>User                            | Administrator | •••          |

#### 3.1.2 How to exit

Select [File]  $\rightarrow$  [Exit] from the menu or click [x] button of the top right corner. If the changes are made, you will be required to confirm the changes.

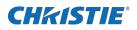

#### 3.1.3 Main Window

| Menu ——— | Projector User Administration Tool |                                          |     |      |     |
|----------|------------------------------------|------------------------------------------|-----|------|-----|
|          | User Name<br>Admin<br>User         | Description<br>Administrator<br>User Lis | Man | Ctrl | Img |

#### (1) Menu

| Menu | Sub Menu     | Description         |
|------|--------------|---------------------|
| File | Save         | Save user data      |
|      | Exit         | Exit                |
| Edit | Add New User | Create new user     |
|      | Change User  | Edit user account   |
|      | Delete User  | Delete user account |

#### (2) User List

The status in the User List is described below.

| Row name    | Description                                                                         |
|-------------|-------------------------------------------------------------------------------------|
| User Name   | Username (ID)                                                                       |
| Description | Comment                                                                             |
| Man         | "•" shows that the user can access to the PJMan (Projector Management Application). |
| Ctrl        | "•" shows that the user can access to the PJCtrl (Projector Control Application).   |
| Img         | "•" shows that the user can access to the PJImg (Projector Image Tool).             |

### 3.1.5 Edit user account

Double click a username on the user list or select [Edit]  $\rightarrow$  [Change User] after choosing user to open edit dialog. You can edit username, description and accessibility (user rights).

Click the button to change password. Enter old and new password, and re-enter new password to confirm.

11

Cancel

### 3.1.4 Creating new user account

Select [Edit]  $\rightarrow$  [Add New User] or right click on the user list and select [Add New User]. The following dialog window appears.

| User        | <br>Define user name, up to 20 characters                                                                                                    |
|-------------|----------------------------------------------------------------------------------------------------|
| Description | <br>Add comments, up to 50 characters                                                                                                    |
| User Rights | <br>Define accessibility. It defines the<br>accessibility for the application software by<br>each user account. The user can use<br>allocation only marked application software. |
| Select All  | <br>Select all application software.                                                                                                    |
| UnSel All   | <br>Unselect all application software.                                                                                                    |

Press [OK] button after entering user name. The [Change Password] dialog appears. Enter new password and confirm entered password. The password is up to 20 characters and case sensitive.

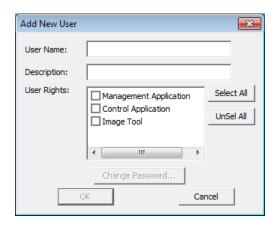

| Change Password           |        |
|---------------------------|--------|
| Old Password:             |        |
| New Password:             |        |
| New<br>Password(Re-Type): |        |
| ОК                        | Cancel |

| User Name:   | Admin                                                                       |
|--------------|-----------------------------------------------------------------------------|
| Description: | Administrator                                                               |
| User Rights: | Management Application     Select All     Ontrol Application     Image Tool |
|              | 4                                                                           |
|              | Change Password                                                             |
| O            | Cancel                                                                      |
|              |                                                                             |
| Change       | Password                                                                    |
| c            | Dld Password:                                                               |
| N            | ew Password:                                                                |

New

Password(Re-Type):

Edit User

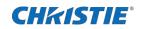

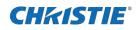

#### 3.1.6 Delete user account

Select [Edit]  $\rightarrow$  [Delete User] or right click on the user list and select [Delete User]. The confirmation window will popup.

#### 3.1.7 Save user account

Select [File]  $\rightarrow$  [Save]. The date is stored in the file,

- [32bit OS] C:\Users\user name\AppData\Local\VirtualStore\Program Files\Common Files\ Projector Tools\Config\UserList
- [64bit OS] C:\Users\user name\AppData\Local\VirtualStore\Program Files (x86)\Common Files\ Projector Tools\Config\UserList

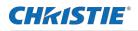

### **3.2 Start Application**

Select Windows [Start]  $\rightarrow$  [Program]  $\rightarrow$  [Projector Tools]  $\rightarrow$  [Projector Image Tool]. The login window is appeared.

Enter the username and password that is created by "Projector User Administration Tool". After logged in, a following window is appeared.

| Projector To | ols Login |        | × |
|--------------|-----------|--------|---|
| User ID:     |           |        |   |
| Password:    |           |        |   |
|              | ОК        | Cancel |   |

| Menu —    | Bit Send Help       Bit Send Help |                                                                                                    |
|-----------|-----------------------------------|----------------------------------------------------------------------------------------------------|
| Tool Bar  |                                   | Original Image<br>Image File Name<br>Size:<br>- New Image                                                                                                    |
| Task Pain |                                   | Image File Name         Size:         Coptenties:         Adoption         Left       0         Right       0         Top       0         Bottom       0         Crop       0         Bottom       0         Crop       0         Standard       Crop         Crop       0         Standard       Crop         Coptances       Enable StC(reads FLT) File         Coptances       Enable StC(reads FLT) File         Standard       Standard |

### **3.3 Quit Application**

Select [File] - [Exit] to quit.

It is also possible to quit this software by clicking [x] on the top right corner of the window.

When the confirmation dialog appears, select [OK] to finish.

| Projector Image To | ol                      |                 |
|--------------------|-------------------------|-----------------|
| Are you            | sure that you want to e | xit this tool ? |
|                    | OK                      | Cancel          |

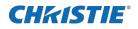

### 3.4 Main Screen

(1) Menu

The functions of the main window are as follows.

| Menu | Sub-Menu                      |                 | Function                                                                                                    |
|------|-------------------------------|-----------------|----------------------------------------------------------------------------------------------------|
| File | Open                          | -               | Load the image file from the PC and display it on Main Screen.                                                          |
|      | Save As                       | -               | Save the image file on Main Screen as a Projector GIF type.                                                             |
|      | User Configuration            | -               | Launch Projector User Administration Tool.                                                                              |
|      | Exit                          | -               | Quit Application.                                                                                                    |
| Edit | Undo                          | -               | Undo a previous change.                                                                                                 |
|      | Сгор                          | -               | Crop the image on Main Screen.                                                                                          |
|      | Add Text                      | -               | Add the text on the Image file.                                                                                         |
|      | Background Color              | -               | Fill the background selected color.                                                                                     |
|      | Optimize Image                | Create PJ1 File | Resize to the maximum size, and convert to a Projector GIF(PJ1) file.<br>Refer to "4 Limitations" for the maximum size. |
|      |                               | Create JPG File | Resize to the maximum size, and convert to a JPG file.<br>Refer to "4 Limitations" for the maximum size.                |
| Send | Send                          | -               | Send the image file on Main Screen to the projector.                                                                    |
| Help | About Projector<br>Image Tool | -               | Display the version of this application.                                                                                |

#### (2) Toolbar

The functions of these icons correspond with the menus as follows:

| Icon | Menu                                                            |
|------|-----------------------------------------------------------------|
| 1    | [File] – [Open]                                                 |
|      | [File] – [Save As]                                              |
| 0    | [Edit]-[Undo]                                                   |
|      | [Edit]-[Crop]                                                   |
| 1.   | [Edit]-[Add Text]                                               |
| Q.   | [Edit]-[Background Color]                                       |
| 10   | [Edit]-[Optimize Image] - [Create PJ1 File] / [Create JPG File] |
| No.  | [Send]-[Send]                                                   |
| 8    | [Help]-[About Projector Image Tool]                             |

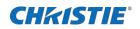

#### (3) Task Pane

The functions of these icons correspond with the menus as follows:

| Menu                       | Sub Menu                 | Function                                            |
|----------------------------|--------------------------|-----------------------------------------------------|
| Original Image             | File Name                | Show Name of the opened file.                       |
|                            | Size                     | Show Width/ Height information of the opened file.  |
| New Image                  | File Name                | Show Name of the Edited image.                      |
|                            | Size                     | Show Width/ Height information of the Edited image. |
| Crop Handles               | Aspect                   | Show the Aspect of Crop area.                       |
|                            | Left, Right, Top, bottom | Show the Crop area.                                 |
|                            | Сгор                     | [Edit] - [Crop]                                     |
| Add Text                   | Add Text                 | [Edit] - [Add Text]                                 |
|                            | BackGround               | [Edit] - [BackGround]                               |
| Optimize & Create PJ1 File | -                        | [Edit] – [Optimize Image] – [Create PJ1 File]       |
| Optimize & Create JPG File | -                        | [Edit] – [Optimize Image] – [Create JPG File]       |
| Save As                    | -                        | [File] – [Save As]                                  |
| Send                       | -                        | [Send]-[Send]                                       |

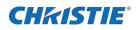

### 3.5 Open the Image File

To create the MyImage file from the image file, please open the file from Menu or drag and drop the file to the main window.

- (1) Select [File]  $\rightarrow$  [Open]or click  $\stackrel{\frown}{\blacktriangleright}$  :
  - → "Open File" dialog appears:

(2) Select the image file and then click [Open] button.

| Path                       | I ook in Landscapes                                                                                                    | • + 🗈 💣 🖬 • •         |
|----------------------------|----------------------------------------------------------------------------------------------------|-----------------------|
| History<br>My<br>Documents | <ul> <li>img7.jpg</li> <li>img8.pg</li> <li>img10.jpg</li> <li>img10.jpg</li> <li>img11.jpg</li> <li>img12.jpg</li> </ul> | Preview not available |
| Desktop                    | File name: Files (*.*)                                                                                                    | Open<br>- Cancel      |

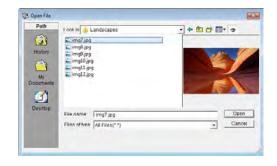

Also you can use plain background without the image file

- (1) Select [Edit] → [Background Color], click <sup>10</sup>/<sub>20</sub>, or Click [Background Color] Button.
  - $\rightarrow$  Color dialog appears.
- (2) Pick the background color and then click [OK].

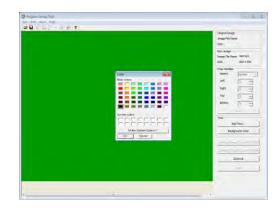

## 3.6 Crop the Image

- (1) Please select the Cropping area using the mouse or enter the coordinates of Crop Handles that is shown on the left side pane.
- (2) If you want to set an aspect of Crop area at 4:3 or 16:9, Please choose 4:3 or 16:9 among an Aspect pull-down box.
- (3) Select [Edit]-[Crop], or click 🔟 or Click [Crop] button.

## 3.7 Add Text

- (1) Select [Edit] → [Add Text], or click Add Text]
  Button.
  - → "Add Text" Dialog appears.

Font

ile Edit

- (2) The text in the edit box.
  - The text updates simultaneously.
  - Use the mouse to change the position and size of text field
  - Press Font or Color button to change the text attributes

(3) Click [OK].

 $\rightarrow$ The text will be merged into the image.

#### [Note]

This function is effective for images more than 8bit such as "jpg".

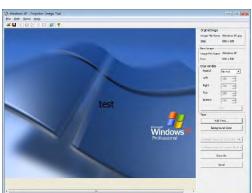

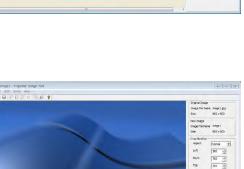

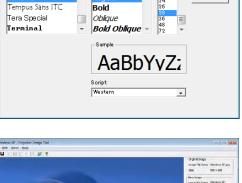

Regula

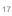

0K

Cancel

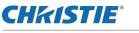

### 3.8 Optimize & Create PJ1 or JPG File

The MyImage file is required propriety formatted file and limited size. The Optimize function will help you to create MyImage file with appropriate file format and size.

- > There are some models which do not correspond to jpeg file.
- (1) Select [Edit] → [Optimize Image] → [Create PJ1 File], click or Click [Optimize] Button and select [Create PJ1 File] or [Create JPG File]

Optimize the Image size and convert into "PJ1" or "JPG" file. And then Save File dialog appears.

### 3.9 Save File

- (1) Select [File]  $\rightarrow$  [Save As] or click
  - → Save File dialog appears
- (2) Select the folder to save and enter the file name o, and then Click [Save].

 $\rightarrow$  The file is converted to a transmittable form and saved in the folder, and the screen is closed.

| Save File                        |                                            |                    |        | * |
|----------------------------------|--------------------------------------------|--------------------|--------|---|
| 🕽 🔵 🗢 🎽 🕊 Windows 7              | (C:) + Windows + Web + Wallpaper + Windows | + 4 Search Windows |        | F |
| Organize - New folder            |                                            |                    | 61 ÷   |   |
| Favorites                        |                                            |                    |        |   |
| Desktop                          |                                            |                    |        |   |
| Downloads                        |                                            |                    |        |   |
| S Recent Places                  |                                            |                    |        |   |
| Desktop                          |                                            |                    |        |   |
| Tibraries                        |                                            |                    |        |   |
| B PJ                             |                                            |                    |        |   |
| 1 Computer                       |                                            |                    |        |   |
| Network                          |                                            |                    |        |   |
| Control Panel                    |                                            |                    |        |   |
| 🔄 Recycle Bin                    |                                            |                    |        |   |
| 20120406 Pisceso                 |                                            |                    |        |   |
| 📕 Askey 🔶 🖛                      |                                            |                    |        |   |
| File game:                       |                                            |                    |        |   |
| Save as type: Project            | or GIF (*.pj1)                             |                    |        |   |
|                                  |                                            |                    | Cancel | - |
| <ul> <li>Hide Folders</li> </ul> |                                            | Save               | Cance  |   |

### 3.10 Undo

This function will undo any previous change that you made. Click the  $\bowtie$  button or select [Edit]  $\rightarrow$  [Undo] to undo the previous change.

#### [NOTE]

This function will work until the three times that you change. It would not go back further.

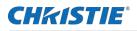

### 3.11 Sending MyImage file

In order to display MyImage file on the projector, you need to send the file and store in the projector. The projector can store up to 4 images. Projector Image Tool only support sending a file to the single projector for verification purpose. If you need to deploy the MyImage file to multiple projectors, Please use Projector Management Software (PJMan).

<<< Following procedure may need to change. >>>

- (1) Select [Projector]-[Send], or click 🌌 :
  - → "Confirm" dialog appears.

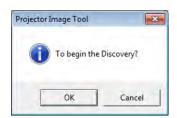

(2) Click [OK]

## $\rightarrow$ It will display projectors that are founded by discovery function on the network

- When the connected projector is not found, please click the Find button. The projector is searched again.
- If the image file that you try to send is JPEG, projectors that do not correspond to JPEG will not be displayed.

| Projector Name   | MAC Address       | IP Address       | Status |  |
|------------------|-------------------|------------------|--------|--|
| PRJ_001F67AE08A5 | 00-1F-67-AE-08-A5 | 192.168.11.12    |        |  |
| PRJ_001F67355FA6 | 00-1F-67-35-5F-A6 | 192, 168, 11, 13 |        |  |
|                  |                   |                  |        |  |
|                  |                   |                  |        |  |
|                  |                   |                  |        |  |
|                  |                   |                  |        |  |
|                  |                   |                  |        |  |
|                  |                   |                  |        |  |
|                  |                   |                  |        |  |

When a password is set in a projector, it is necessary for even application software to set a password.

Please click [Authentification].

 $\rightarrow$  "Authentication" screen appears. Please enter Password.

In spite of Discovery function it will not display projectors,

Please click [Add Projector].

→ "Input Connection Information" screen appears.

Please enter the IP address that you want to add.

When a password is set in a projector, it is necessary to enter the Password.

Click [OK] to complete.

| Authentication | <b>—</b> |
|----------------|----------|
| Password       |          |
| ОК             | Cancel   |

| Input Conne | ect Information | <b>x</b> |
|-------------|-----------------|----------|
| IP Address  |                 |          |
| Password    |                 |          |
|             | Cancel          |          |

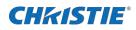

(3) Please select the Destination Projector from the list, and select the Store No. (1~4) from the left below box.

| Projector Name   | MAC Address       | IP Address    | Status |                    |
|------------------|-------------------|---------------|--------|--------------------|
| PRJ_001F67AE08A5 | 00-1F-67-AE-08-A5 | 192.168.11.12 |        |                    |
| PRJ_001F67355FA6 | 00-1F-67-35-5F-A6 | 192.168.11.13 |        |                    |
|                  |                   |               |        |                    |
|                  |                   |               |        |                    |
|                  |                   |               |        |                    |
|                  |                   |               |        |                    |
|                  |                   |               |        |                    |
|                  |                   |               |        |                    |
|                  |                   |               |        |                    |
|                  |                   |               |        |                    |
|                  |                   |               |        |                    |
|                  |                   |               |        |                    |
|                  |                   |               | Find   | Add Projector Send |

#### (4) Click [Send] $\rightarrow$ Transmission starts.

Following messages can appear in the Status column:

| Sending         | : | Transmitting the file                  |                            |
|-----------------|---|----------------------------------------|----------------------------|
| Completed       | : | Transmission succeeded                 |                            |
| Send error      | : | Transmission failed                    |                            |
| Illegal Request | : | Request is unauthorized                |                            |
| Processing      | : | The projector is processing the image. | Store No. 1                |
| File Size Over  | : | File size is over                      |                            |
| Other error     | : | Other Error Occurred                   |                            |
| Cancel          | : | Transmission is canceled               |                            |
| Illegal data    | : | Projector's set authentication but ap  | plication <b>doesn't</b> . |

| Projector Name   | MAC Address       | IP Address       | Status  |                      |
|------------------|-------------------|------------------|---------|----------------------|
| PRJ_001F67AE08A5 | 00-1F-67-AE-08-A5 | 192.168.11.12    | Sending |                      |
| PRJ_001F67355FA6 | 00-1F-67-35-5F-A6 | 192, 168, 11, 13 |         |                      |
|                  |                   |                  |         |                      |
|                  |                   |                  |         |                      |
|                  |                   |                  |         |                      |
|                  |                   |                  |         |                      |
|                  |                   |                  |         |                      |
|                  |                   |                  |         |                      |
|                  |                   |                  |         |                      |
|                  |                   |                  |         |                      |
|                  |                   |                  | Find    | Add Projector Cancel |

#### [Note]

If "NETWORK BRIDGE" is selected as "COMMUNICATION TYPE" set up when user try to transfer image data, "Send error" is displayed and cannot be transferred the image data. Please change "COMMUNICATION TYPE" set up from "Network Bridge" to other setting and then try to transfer image data again.

"COMMUNICATION TYPE" set up is located in projector OSD menu as follows.

→ [OPTION] - [SERVICE] - [COMMUNICATION] - [COMMUNICATION TYPE]

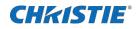

(5) If "Completed" appeared in Status term, the transmission is completed.

| Projector Name                                                      | MAC Address       | IP Address    | Status    |                    |
|---------------------------------------------------------------------|-------------------|---------------|-----------|--------------------|
| PRJ_001F67AE08A5                                                    | 00-1F-67-AE-08-A5 | 192.168.11.12 | Completed |                    |
| <pre>\$ \$ \$ \$ \$ \$ \$ \$ \$ \$ \$ \$ \$ \$ \$ \$ \$ \$ \$</pre> | 00-1F-67-35-5F-A6 | 192.168.11.13 |           |                    |
|                                                                     |                   |               |           |                    |
|                                                                     |                   |               |           |                    |
|                                                                     |                   |               |           |                    |
|                                                                     |                   |               |           |                    |
|                                                                     |                   |               |           |                    |
|                                                                     |                   |               |           |                    |
|                                                                     |                   |               |           |                    |
|                                                                     |                   |               | Find      | Add Projector Send |

(6) Click [Close] and finish the "Send" screen.

#### [Note]

Please put a different name on image file for every Store No. If the names are the same, the transmission will fail in some cases.

If file transmission failed, please confirm the projector and application's authentication setting and password.

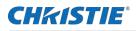

## **3.12 About this Application**

To show the software version, please select [Help]  $\rightarrow$  [About Projector Image Tool], or click  $\ref{eq:total}$  .

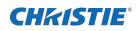

# **4 Limitations**

- The maximum file size is shown as follows.
  - PJ1 file : Less than or equal to 130,816byte
  - JPG file : Less than or equal to 262,144byte
  - > There are some models which do not correspond to jpeg file.
- In some case the Projector Menu moves slowly during the Image Transmission.
- The time for the Transmission complete differs according the Projector's processing situation.

#### Corporate offices

Christle Digital Systems USA, Inc. Cypress ph: 714 236 8610

Christie Digital Systems Canada Inc. Krichener ph: 519 744 6005

#### Worldwide offices

Australia ph: +61 (0) 7 3624 4888 Braze ph: +55 (11) 2548 4763

China (Beling)

ph: +86 10 6561 0240

Criina (Bhanghal) ph: +86 21 6276 7708

France (m: +33 (0) 1.41 (21 A4 (0) India ph: +91 (080) 6706 9999

ph: +49 2161 664540

Jagan (Tokyo) ph: 61 3 3599 7461

Rorea (Seoul)

Germany

ph: +82 2 702 1601

Mexico ph: +52,55 4744 1790 Fiepublic of South Africa ph: +27 (0)11 515 0094

Russlan Federation and Eastern Europe ptr +36 (0) 1 47 45 100

Singapore ph: +65 6877 8737

Spain ph: +34 91 533 9990

United Arab Emirales pt: +9714 3206688 Linited Kingdom ph: +44 (D) 118 977 8000

United States (Arizona) ph: 602 943 5700

United States (New York) ptr: 645 779 2014

Independant sales consultant offices

ltaly ph: +39 (0) 2 9902 ( (6 )

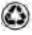

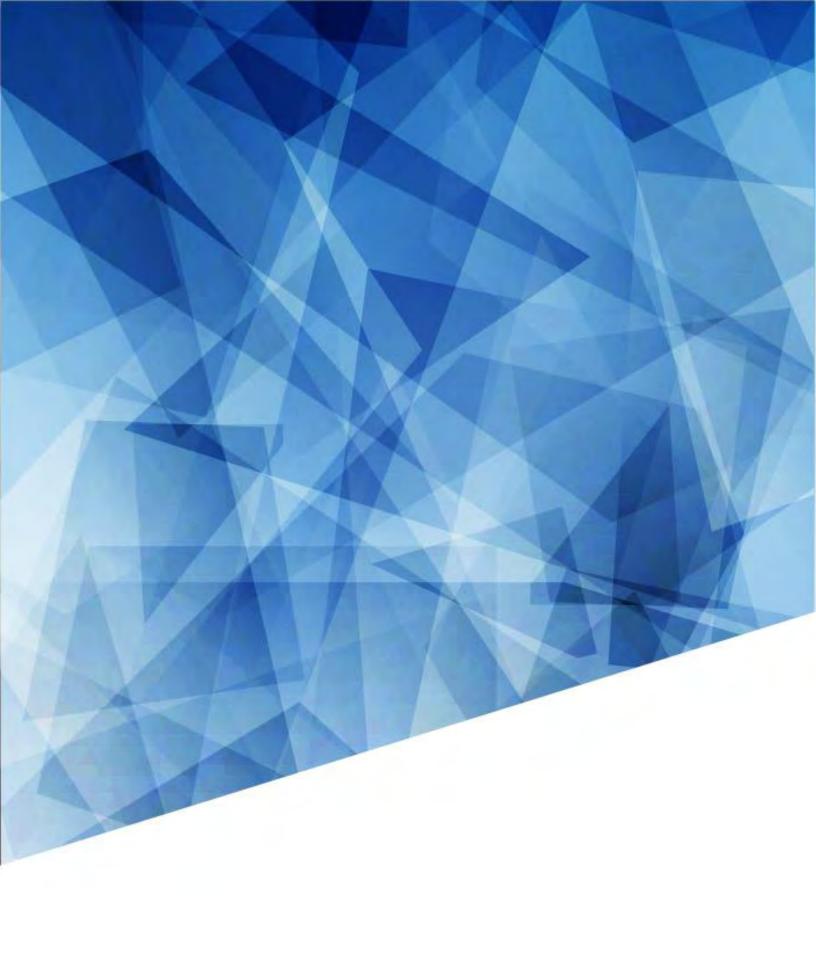